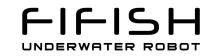

# **Download Files from FIFISH ROV**

for Mac Users

Version 1.0\_2018-07-05

# 1. Install FTP client Tool

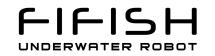

We recommend the FileZilla, you can download the newest version on filezilla' s website.

#### https://filezilla-project.org

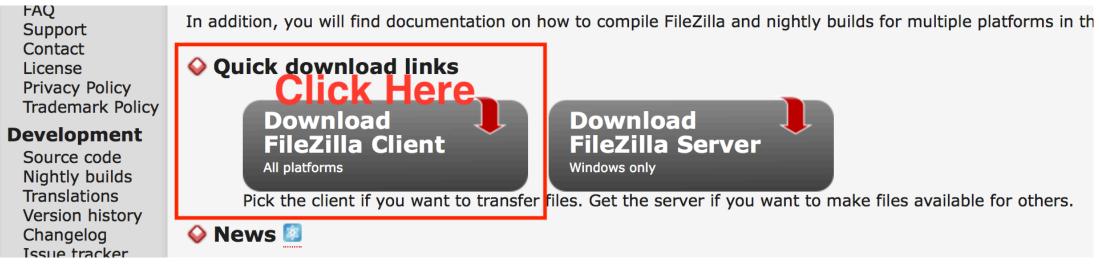

### 2. PC and FIFISH Connection

2.1. Hardware connection

- Turn on the FIFISH Remote Controller (RC);
- connect the machine and RC with the tether, until the Power Button and UNLOCK/LOCK button is constantly on

# 2. PC and FIFISH Connection

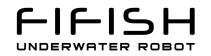

2.2. Software connection

- Open the Wi-Fi and search the SSID name is "FIFISHRC\_XXX" (the last 3 digits are the ID for each RC)
- The password is "1234567890"
- Connect your PC to the RC' s Wi-Fi

| 2 |                                                             |
|---|-------------------------------------------------------------|
|   | The Wi-Fi network "FIFISHRC_02I" requires a                 |
|   | WPA2 password.                                              |
|   | You can also access this Wi-Fi network by bringing your Mag |
|   | near any iPhone, iPad, or Mac which has connected to this   |
|   | network and has you in their contacts.                      |
|   |                                                             |
|   | Password: 1234567890                                        |
|   |                                                             |
|   | Show password                                               |
|   | 🗹 Remember this network                                     |
|   |                                                             |
|   |                                                             |
|   | ? Cancel Join                                               |
|   |                                                             |
|   |                                                             |

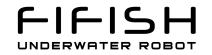

# 3. Configure FTP

Fill the "host", "username" and "password" as below, please.

Host: 192.168.2.158

Username: guest

Password: fifish

Then click the "Quickconnect"

|       |                       | #            | 3 🕸 🕄 🗄 | × 🕹       | T 🔍 🍠  | <b>8</b> | Click h   | ere            |
|-------|-----------------------|--------------|---------|-----------|--------|----------|-----------|----------------|
| Host: | 192.168.2.158         | Username:    | guest   | Password: | •••••  | Port:    | Quickconn | ect -          |
| Local | site: /Users/ziyongch | nen/Download | s/      |           | fifish |          | ~         | Remote site: / |
|       | Adlm                  |              |         |           |        |          |           | <b>v</b>       |
|       | Applications          |              |         |           |        |          |           | 20180613       |
|       | 🦲 Desktop             |              |         |           |        |          |           | 20180701       |
|       | Documents             |              |         |           |        |          |           | 20180703       |
|       | 🕨 📑 Downloads         |              |         |           |        |          |           | 20180704       |
|       | 🕨 📒 Dropbox           |              |         |           |        |          |           |                |
|       | 🕨 📒 Google Drive      |              |         |           |        |          |           |                |
|       | 🕨 📒 Library           |              |         |           |        |          |           |                |
|       | 🕳 🧮 Marijaa           |              |         |           |        |          |           | 1              |

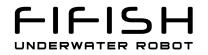

#### 4. Find the Pictures and Videos

The pictures and videos are stored by date

## 5. Targeting Download Destination

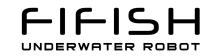

You can select the downloading address in the "Local site" frame.

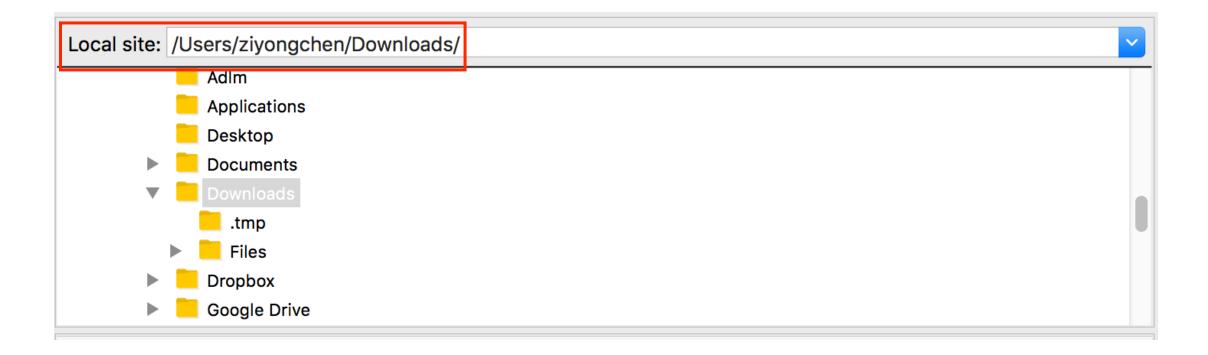

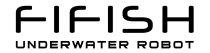

## 6. Select and Download

Select the Pictures or Videos you would like to down to your PC.

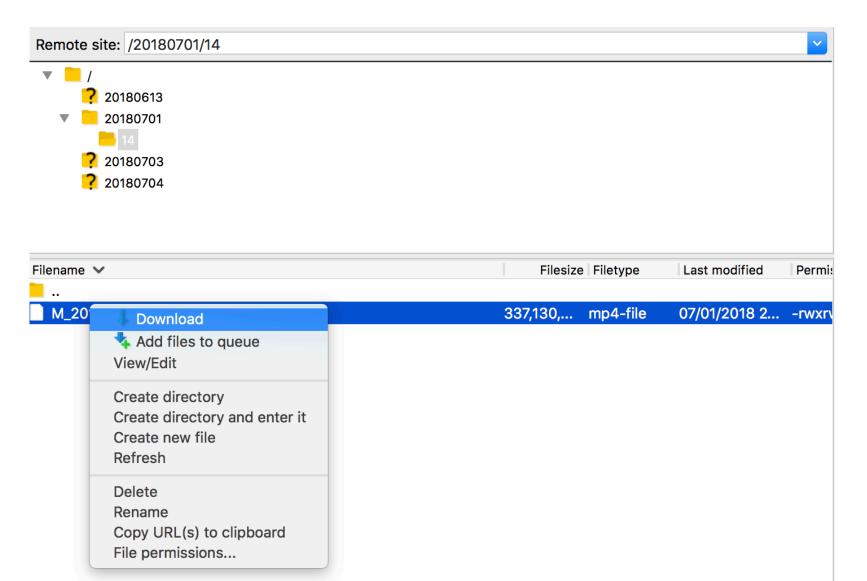

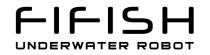

# 7. Downloading

You can monitor the progress of the downloading

| Server/Local file                                              | Direction Remote file                                                              |        |
|----------------------------------------------------------------|------------------------------------------------------------------------------------|--------|
| guest@192.168.2.158<br>/Users/ziyongchen/D<br>00:00:02 elapsed | << /20180701/14/M_20180701-142016.mp4<br>00:01:57 left 2.3% 7,765,624 bytes (2.8 M | liB/s) |
|                                                                |                                                                                    | , , ,  |
|                                                                |                                                                                    |        |
|                                                                |                                                                                    |        |
|                                                                |                                                                                    |        |
| Queued files (1) Failed t                                      | transfers Successful transfers                                                     |        |